## **Access Basics: Understanding the Access Program Screen**

Look at Figure 1.1 and then refer to Table 1.1 for details about each item.

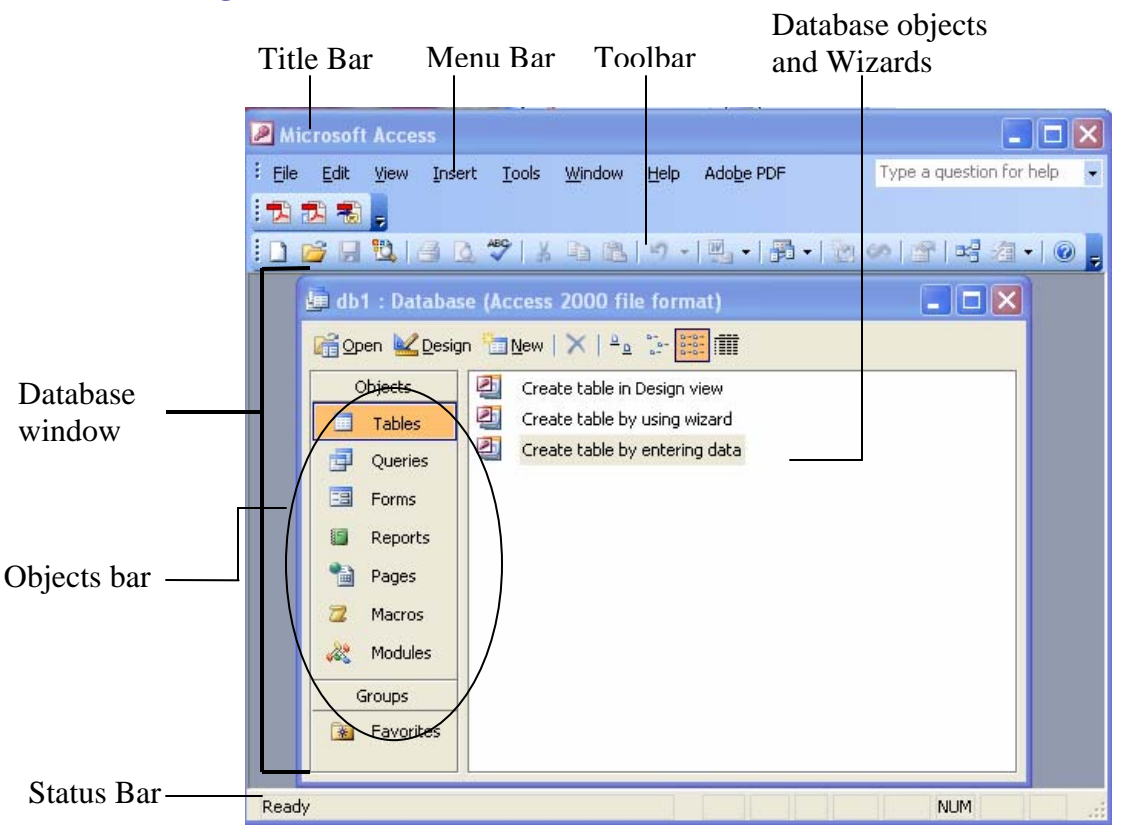

## **Figure 1.1: The Microsoft Access Screen**

**Table 1.1: The Access Program Screen** 

| <b>Element</b>   | What It's Used For                                                                         |
|------------------|--------------------------------------------------------------------------------------------|
| <b>Title Bar</b> | Displays the name of the program you are currently using (in this case, Microsoft Access). |
|                  | The title bar appears at the top of all Windows programs.                                  |
| <b>Menu Bar</b>  | Displays a list of menus you use to give commands to Access. Clicking a menu name          |
|                  | displays a list of commands for example; click the Edit menu name would display different  |
|                  | formatting commands.                                                                       |
| <b>Toolbar</b>   | Toolbars are short cuts. They contain buttons for the most commonly used commands          |
|                  | (instead of having to wade through several menus). The toolbars in Access change           |
|                  | depending on what you are working on. The database toolbar (the toolbar currently          |
|                  | displayed) contains buttons for the Access commands that you will use most often, such as  |
|                  | opening and printing databases.                                                            |
| <b>Database</b>  | The command center for a database, the Database window, allows you to view, create, edit,  |
| <b>Window</b>    | and modify database objects.                                                               |

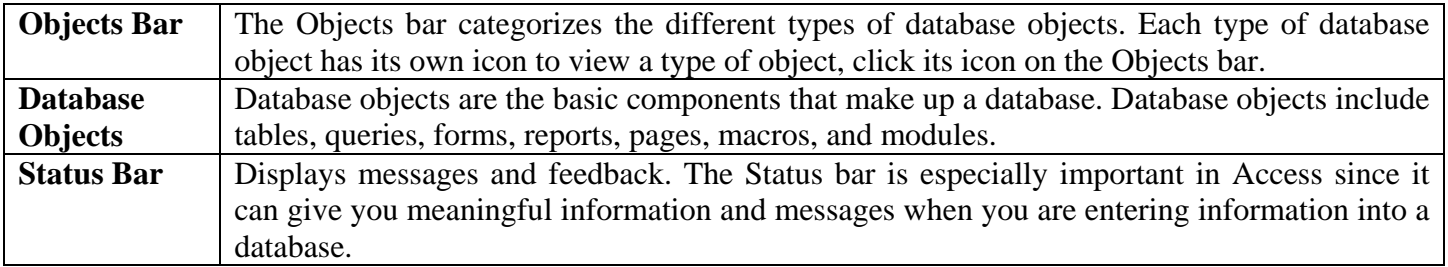

#### **Understanding the Access Database Objects**

Look at Figure 1.2 and then refer to Table 1.2 for details about each item.

## **Figure 1.2: The database window contains all the database objects for a particular application.**

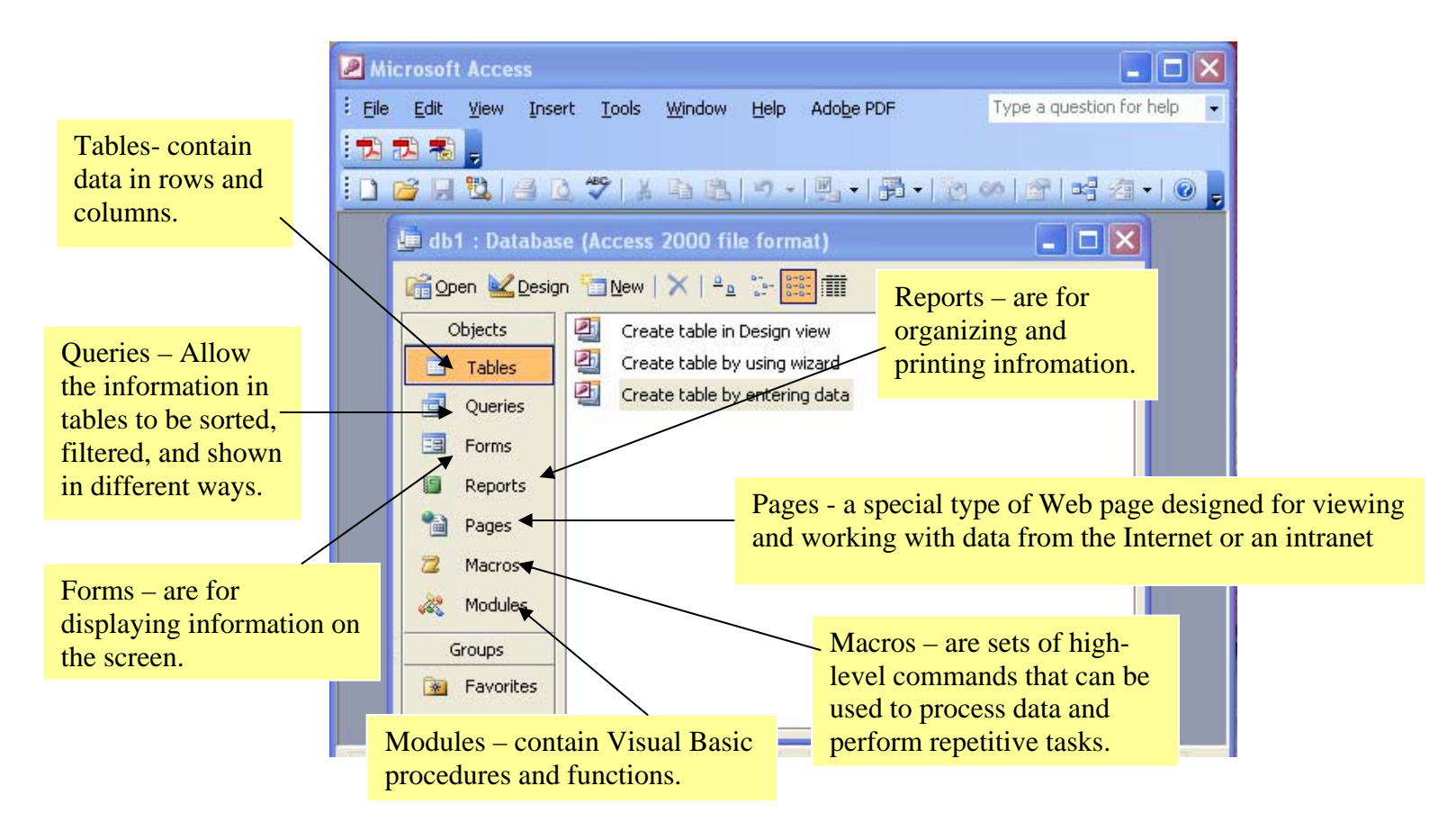

# **Table 1.2: Types of Database Objects**

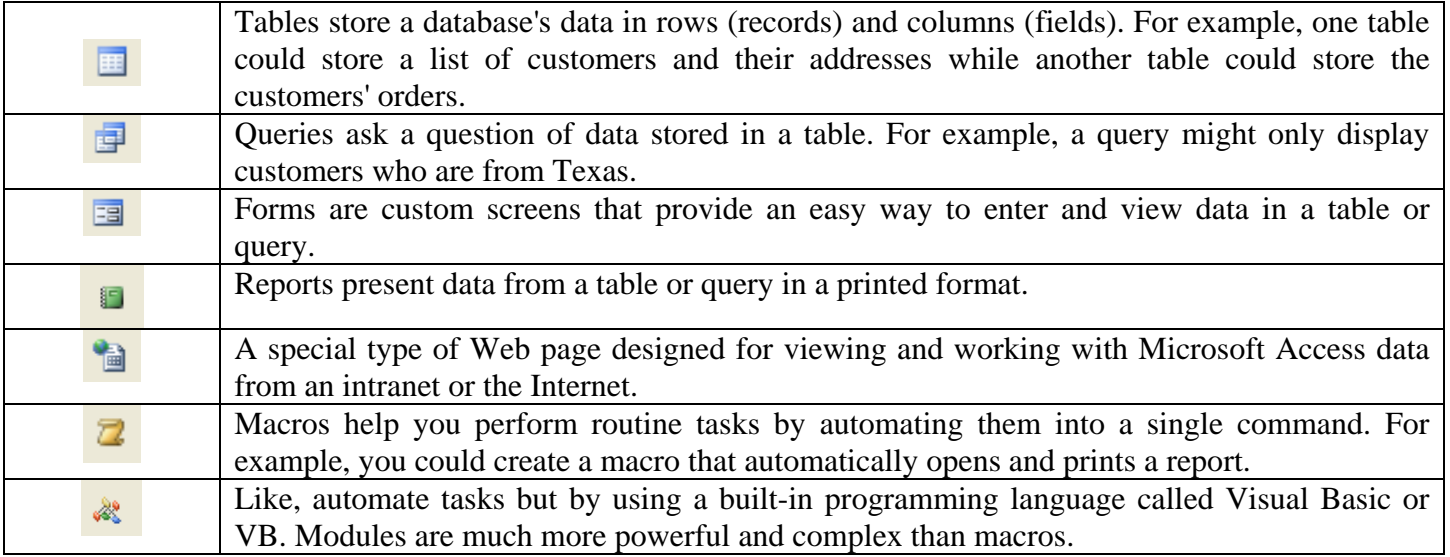

# **Understanding the Database Window Toolbar**

Look at Figure 1.3 and then refer to Table 1.3 for details about each item.

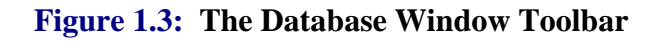

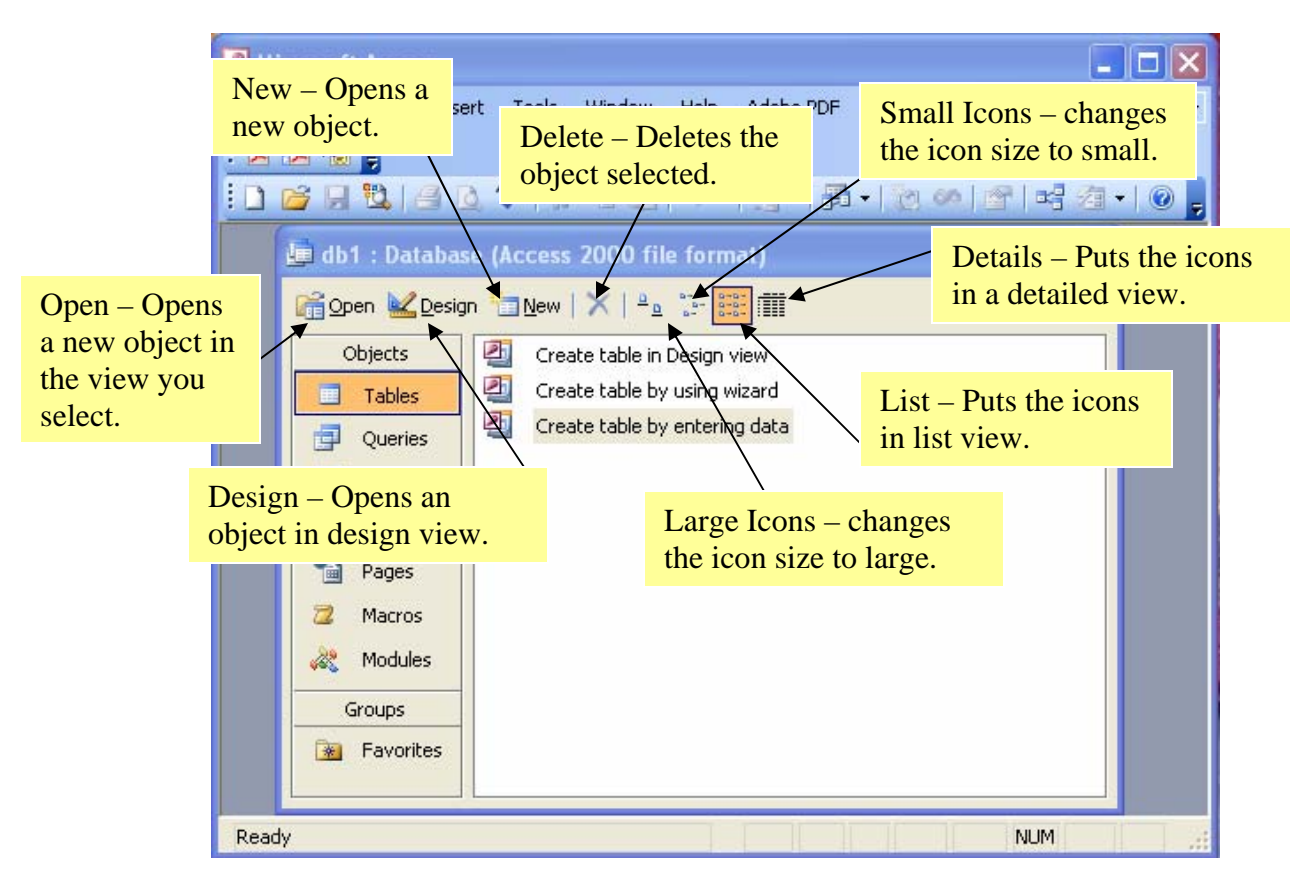

# **Table 1.3: The Database Window Toolbar**

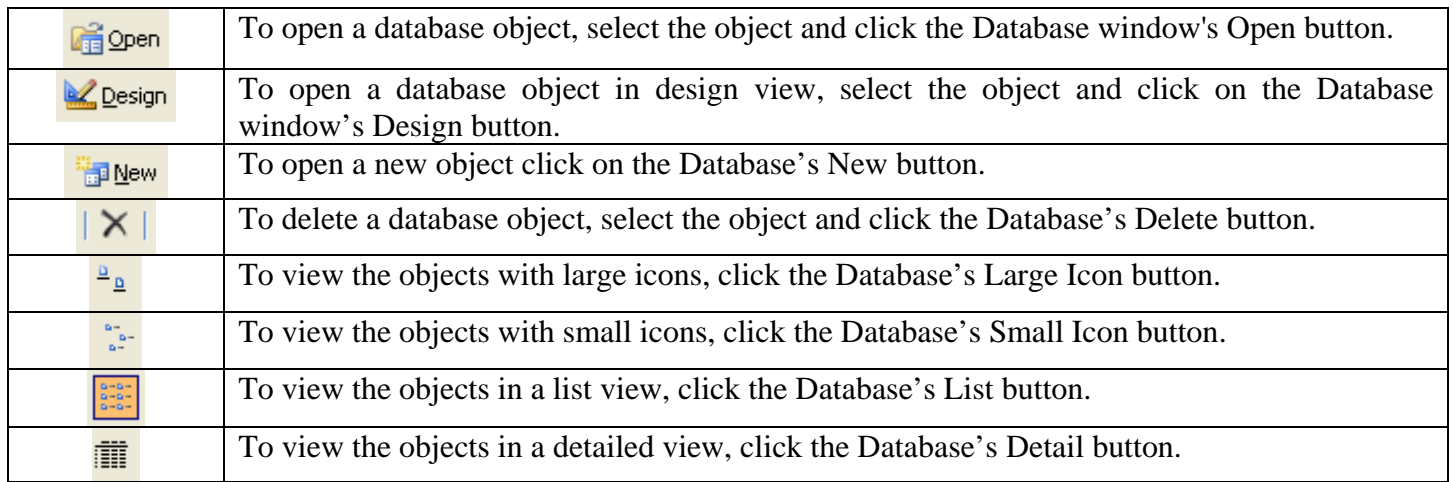

# **Using the Table Datasheet and Query Datasheet toolbars**

The **Table Datasheet** and **Query Datasheet** toolbars provide many of the tools you need to find, edit, and print records.

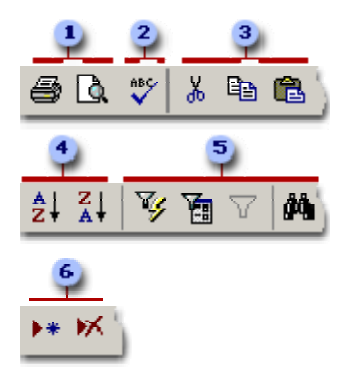

**1** Print or preview data

**2** Check spelling

Cut, copy, or paste selected text, fields, whole records, or the entire datasheet

4 Sort records

**5** Filter records, and find or replace values

Add or delete records

## **Access Intermediate I and II**

### **Working with Tables**

A table is a collection of data about a specific topic, such as students or contacts. Using a separate table for each topic means that you store that data only once, which makes your database more efficient, and reduces data-entry errors.

Tables organize data into columns (called **fields**) and rows (called **records**).

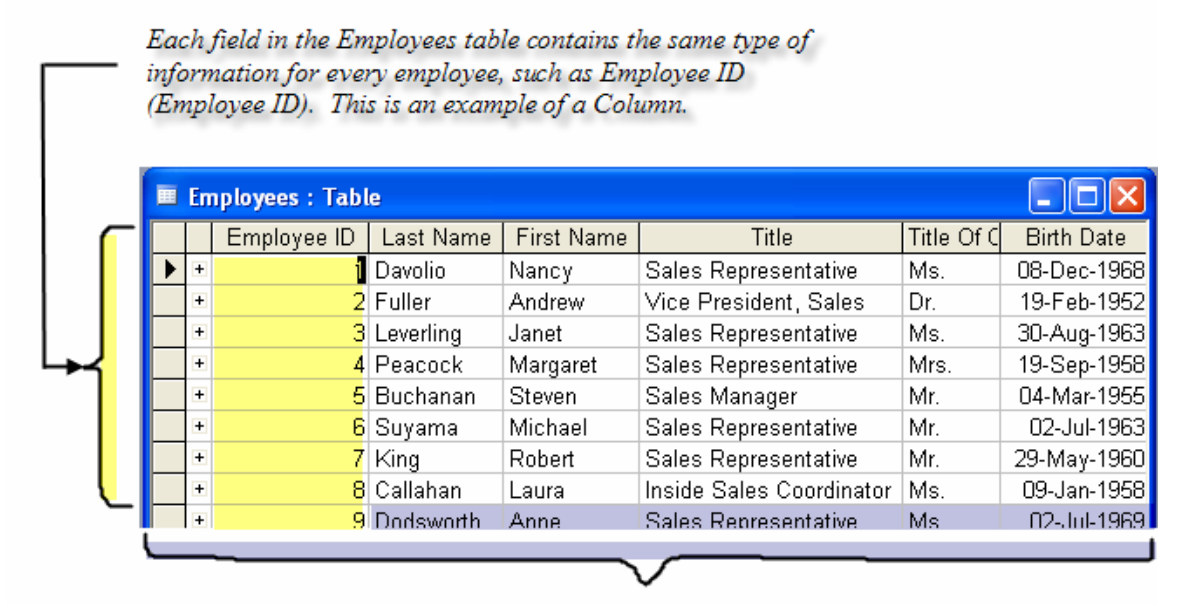

Each record in an Employee table contains all of the information about one employee, such as their Last Name, First Name, Title, Title of Courtesey, Birth Date, and Hire Date, etc... This is an example of a Row.

# **Creating a Table**

When Microsoft Access first starts up, it opens the Microsoft Access screen. Click the **Blank Database** button  $\Box$  at the top of the toolbar.

A New File dialog box is automatically displayed to the right of the Microsoft Access screen with options to create a new database or open an existing one. Click **Blank Database**.

A File New Database dialog box is automatically displayed. Specify a name and location for the database and click **Create**. (Below is the screen that shows up following this step)

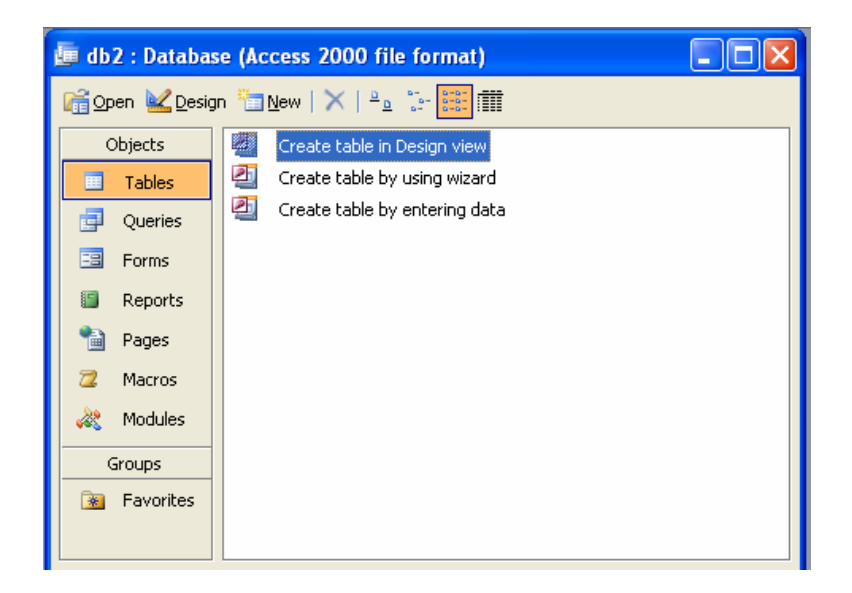

# **Creating a Table in Design View**

1. To create a table in Design View, click the Tables object in the Objects Bar.

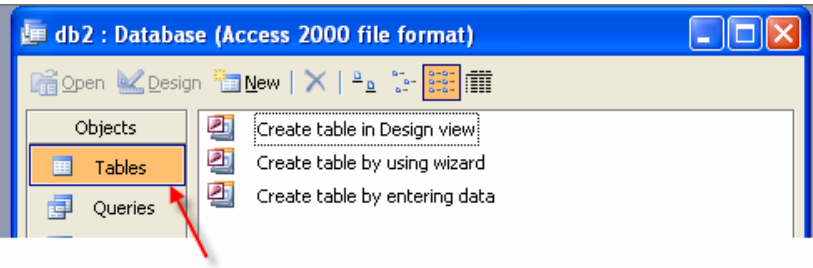

Click the Tables object in the Objects Bar.

- 2. Double-click Create table in Design view.
- 3. The Design view dialog box will automatically open.

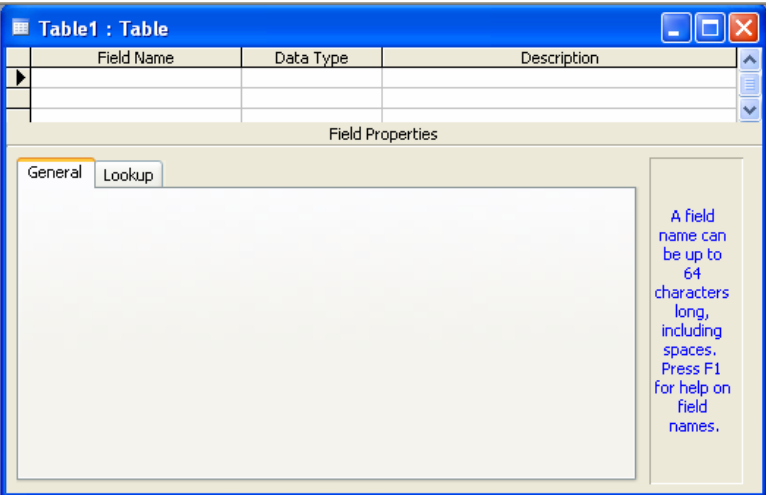

- 4. Define each of the fields in your table.
	- o Under the Field Name column, enter the categories of your table.
	- o Under Data Type column, enter the type you want for you categories.
		- The attribute of a variable or field that determines what kind of data it can hold. For example, in a Microsoft Access database, the Text and Memo field data types allow the field to store either text or numbers, but the Number data type will allow the field to store numbers only. Number data type fields store numerical data that will be used in mathematical calculations. Use the Currency data type to display or calculate currency values. Other data types are Date/Time, Yes/No, Auto Number, and OLE object (Picture).
	- o Under the Description column, enter the text that describes what you field is. (This field is optional).

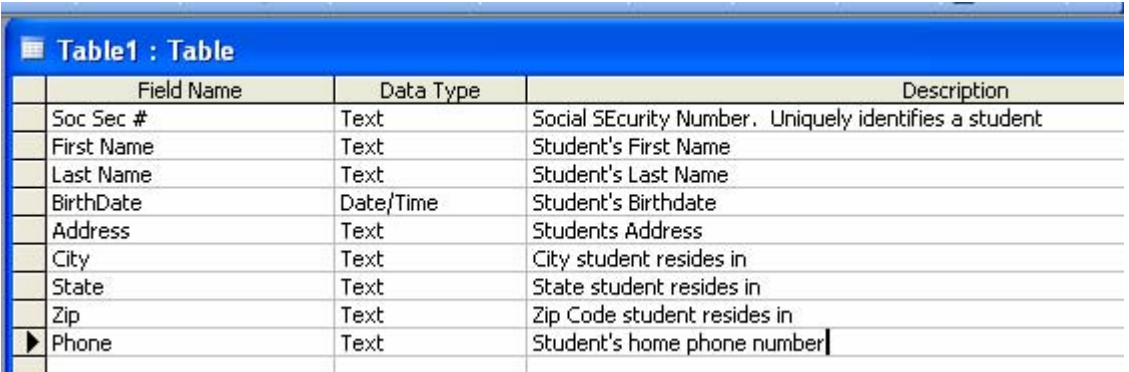

### **Designate a Primary Key**

- One or more fields (columns) whose value or values uniquely identify each record in a table. A primary key does not allow Null values and must always have a unique value. A primary key is used to relate a table to foreign keys in other tables.
- **NOTE:** You do not have to define a primary key, but it's usually a good idea. If you don't define a primary key, Microsoft Access asks you if you would like to create one when you save the table.
- Make the **Soc Sec #** field the primary key, meaning that *every* student has a social security number and no 2 are the same.
	- o To do this, simply select the Soc Sec # field and select the primary key

button  $\sqrt{\frac{8}{5}}$ 

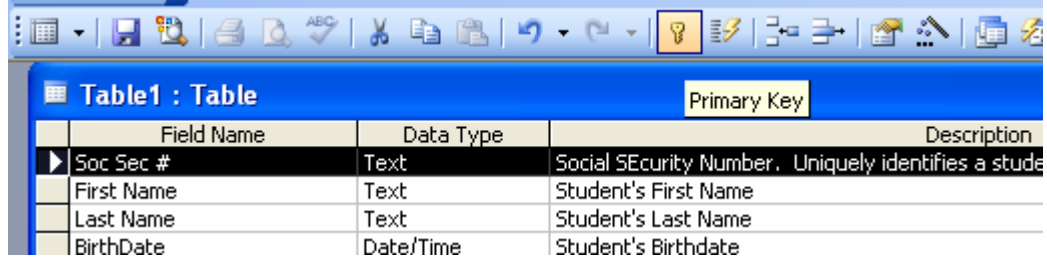

o After you do this, Save the table

# **Switching Views**

• To switch views form the datasheet (spreadsheet view) and the design view, simply click the button in the top-left hand corner of the Access program.

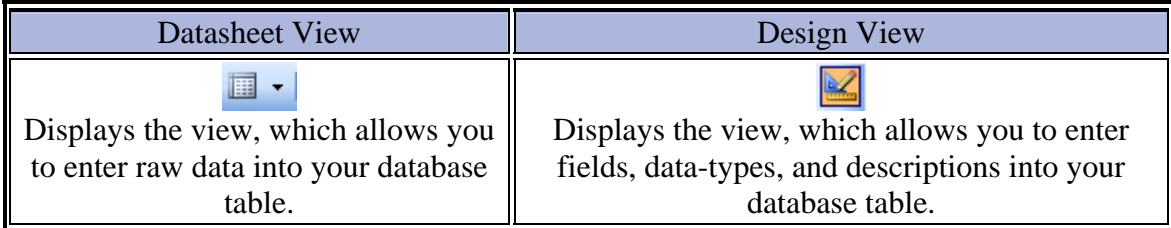

# **Entering Data**

• Click on the Datasheet View and simply start "chugging" away by entering the data into each field. **NOTE:** Before starting a new record, the **Soc Sec #** field must have something in it, because it is the Primary Key. If you did not set a Primary Key then it is OK.

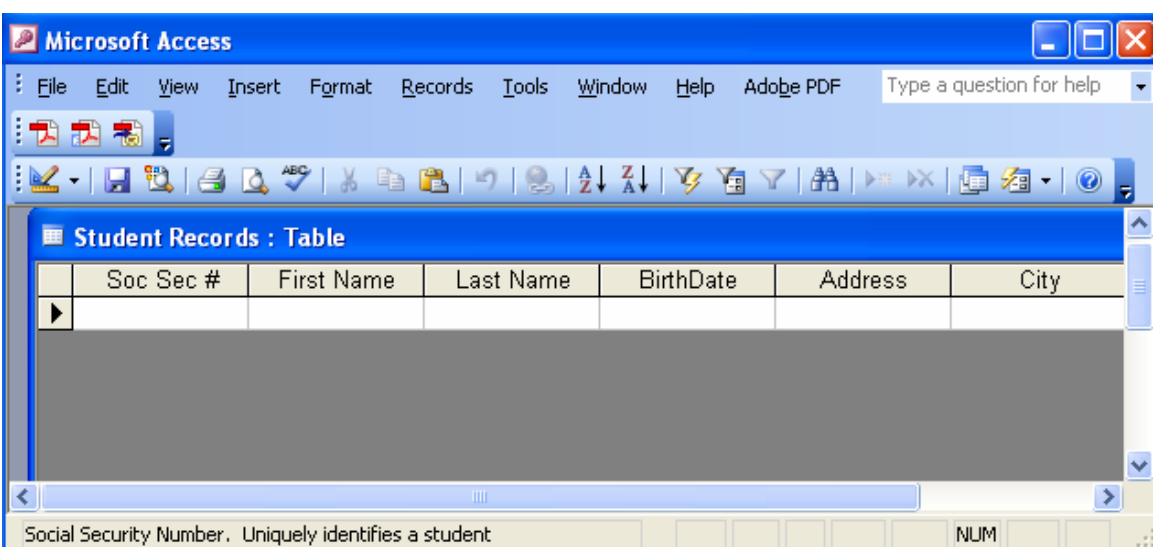

## **Manipulating Data**

- **Adding a new row**
	- o Simply drop down to a new line and enter the information
- **Updating a record**
	- o Simply select the record and field you want to update, and change its data with what you want
- **Deleting a record**
	- o Simply select the entire row and hit the Delete Key on the keyboard

### **Advanced Table Features w/Microsoft Access**

- **Assigning a field a specific set of characters**
	- o Example) Making a Social Security Number only allows 9 characters.
		- 1. Switch to Design View
		- 2. Select the field you want to alter
		- 3. At the bottom select the General Tab

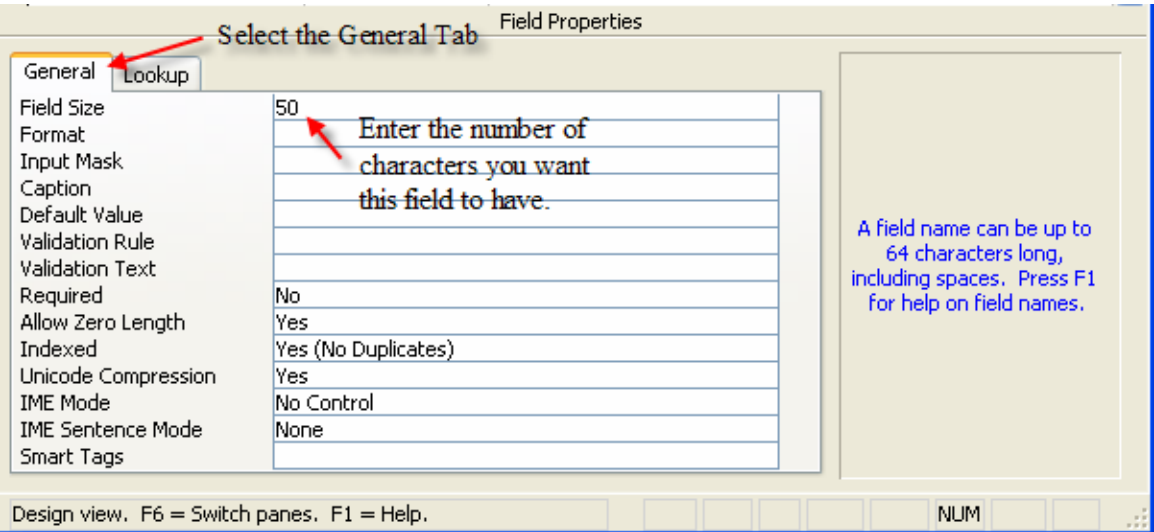

- 4. Select **Field Size**
- 5. Enter the number of characters you want this field to have

## • **Formatting a field to look a specific way**

- o Example) Formatting Phone Number w/ Area Code (xxx) xxx-xxxx
	- 1. Switch to Design View
	- 2. Select the field you want to format
	- 3. At the bottom select the General Tab
	- 4. Select **Input Mask Box** and click on the **button at the right.**
	- 5. Select Phone Number option

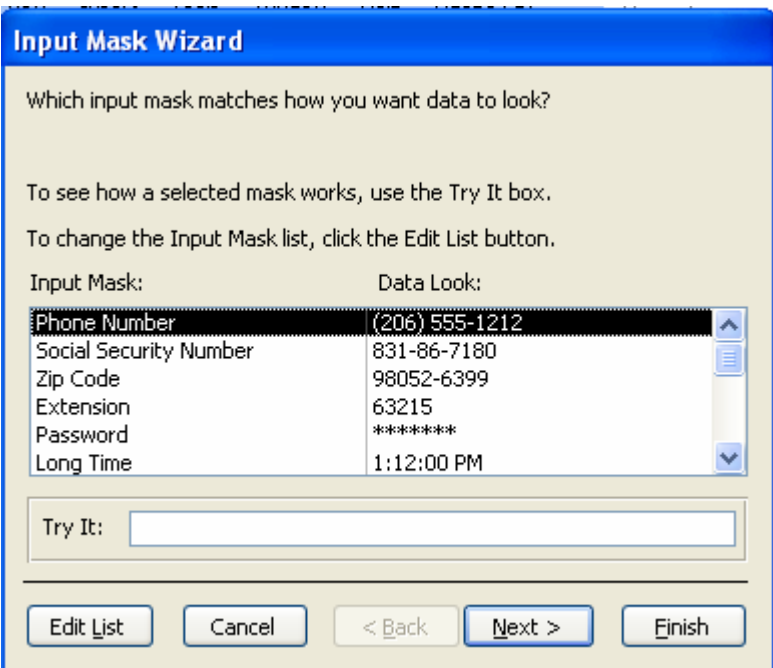

- 6. Click on Next
- 7. Leave *!(999) 000-0000 the way it is*. This is a default.
- 8. Click Next
- 9. Select which option you want it to look like
- 10. Click Next
- 11. Click Finish
- **Selecting a value from a dropdown box with a set of values that you assign to it. This saves you from typing it in each time**
	- o Example) Choosing a city that is either Houston, Stafford, Clear Lake, Alvin, or Missouri City
		- 1. Switch to Design View
		- 2. Select the field you want to alter (City)
		- 3. At the bottom select the Lookup Tab
		- 4. In the **Display Control** box, select **Combo Box**
		- 5. Under **Row Source Type**, select **Value List**
		- 6. Under **Row Source**, enter the values how you want them displayed, separated by a comma. (Houston, Stafford, Clear Lake, Alvin, or Missouri City)

**NOTE:** This will not alphabetize them for you, so you will have to do that yourself. It should look something like this:

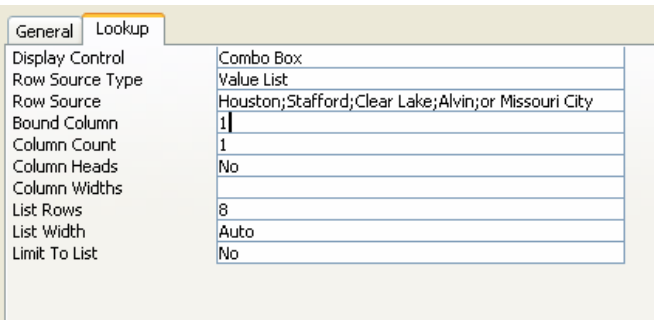

7. Select in the datasheet view and you should see the change when you go to the city field.

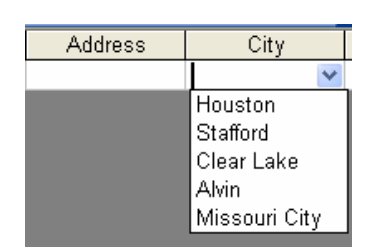

### **Relationships**

After you've set up multiple tables in your Microsoft Access database, you need a way of telling Access how to bring that information back together again. The first step in this process is to define relationships between your tables. After you've done that, you can create queries, forms, and reports to display information from several tables at once.

A relationship works by matching data in key fields - usually a field with the same name in both tables. In most cases, these matching fields are the primary key from one table, which provides a unique identifier for each record, and a foreign key in the other table. For example, teachers can be associated with the students they're responsible for by creating a relationship between the teacher's table and the student's table using the TeacherID fields.

Having met the criteria above, follow these steps for creating relationships between tables.

1. In the database window view, at the top, click on Tools ---> Relationships

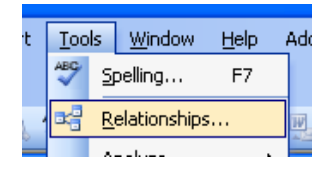

- 2. Select the Tables you want to link together, by clicking on them and selecting the **Add** Button. When you are finished added your tables, click the close button.
- 3. Drag the primary key of the Parent table (Teachers in this case), and drop it into the same field in the Child table (Student Records in this case.)

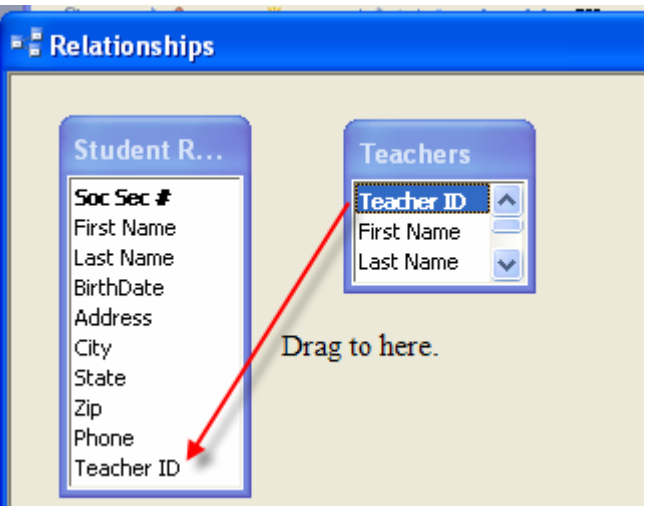

4. Select **Enforce Referential Integrity**

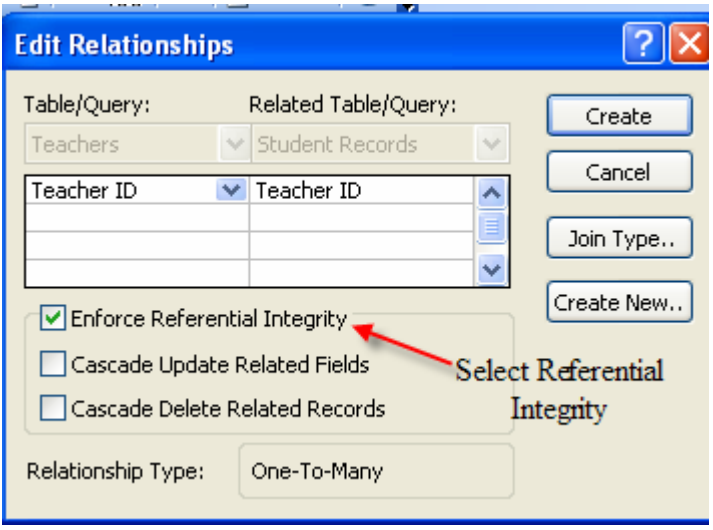

- o When the Cascade Update Related Fields check box is set, changing a primary key value in the primary table automatically updates the matching value in all related records.
- o When the Cascade Delete Related Records check box is set, deleting a record in the primary table deletes any related records in the related table
- 5. Click Create and Save the Relationship

## **Access Advanced I**

### **Creating Forms**

A form is nothing more than a graphical representation of a table. You can add, update, or delete records in your table by using a form. **NOTE:** Although a form can be named different from a table, they both still manipulate the same information and the same exact data. Hence, if you change a record in a form, it will be changed in the table also.

A form is good to use when you have numerous fields in a table. This way you can see all the fields in one screen, whereas if you were in the table view (datasheet) you would have to keep scrolling to get the field you desire.

## **Create a Form using the Wizard**

It is a good idea to create a form using the wizard, unless you are an advanced user and know what you are doing. Microsoft Access does a good job of creating a form using the wizard. The following steps are needed to create a basic form:

4. To create a form using the Wizard, click the Form object in the Objects Bar.

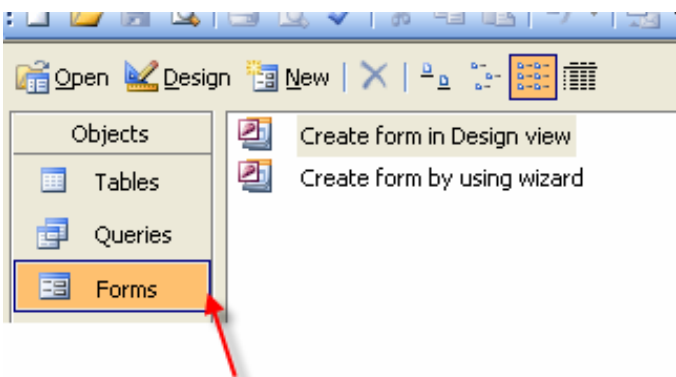

Click the Forms object in the Objects bar.

- 5. Double-click **Create Form Using Wizard**.
- 6. The Form Wizard dialog box will automatically open.
- 7. On the next screen select the table/query you will use to create the form
- 8. You will select the fields you want to view on your form. Most of the time you would select all of them.

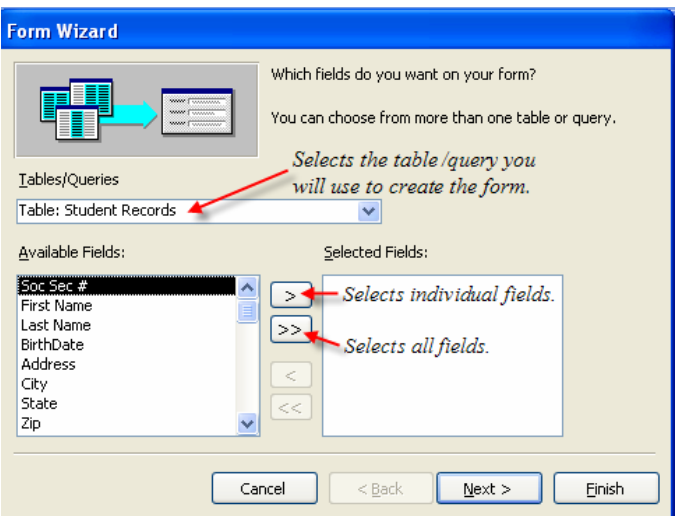

- 9. Click Next
- 10. Select the layout you wish

![](_page_13_Picture_34.jpeg)

- 11. Click Next
- 12. Select the style you desire...**HINT**: if you plan on printing your form, I suggest you use a light background to save on printer toner and ink.

![](_page_13_Picture_35.jpeg)

13. Click Next.

14. Give you form a name, and select **Open the Form and enter information.**

![](_page_14_Picture_39.jpeg)

### 15. Select **Finish**

16. You should see your form. To adjust the design of your form, simply hit the design button (same as with the tables), and adjust your form accordingly. Below is what the form will look like when you're finished (depending on the style and layout you choose).

![](_page_14_Picture_40.jpeg)

# **Access Advanced II**

## **Reports**

A report is an effective way to present your data in a printed format. Because you have control over the size and appearance of everything on a report, you can display the information the way you want to see it.

## **Create a Report using the Wizard**

As with the Form, it is a good idea to create a report using the wizard, unless you are an advanced user. Microsoft Access does a good job using the wizard to create reports.

17. To create a report using the Wizard, click the Report object in the Objects Bar.

![](_page_15_Picture_6.jpeg)

- 18. Double-click **Create Report Using Wizard**.
- 19. The Report Wizard dialog box will automatically open.

![](_page_15_Picture_71.jpeg)

20. On the next screen select the table/query you will use to create the report.

21. Select the fields you want to view on your report.

![](_page_16_Picture_42.jpeg)

- 22. Click Next
- 23. Select if you would like to group your files. Keep repeating this step for as many groupings as you would like.

 $\overline{\phantom{a}}$ 

![](_page_16_Picture_43.jpeg)

24. Click Next.

25. Select what sort order you want for detail records. Keep repeating this step for up to four fields.

![](_page_17_Picture_42.jpeg)

- 26. Click Next.
- 27. Select the layout and the paper orientation you desire.

![](_page_17_Picture_43.jpeg)

- 28. Click Next
- 29. Select the style you desire...**HINT**: if you plan on printing your report, I suggest you use a light background to save on printer toner and ink.

![](_page_18_Picture_45.jpeg)

- 30. Click Next
- 31. Give you report a name, and select **Preview the Report**.

![](_page_18_Picture_46.jpeg)

- 32. Select **Finish.**
- 33. You should see your report. To adjust the design of your report, simply hit the design button (same as with the tables), and adjust your report accordingly. Below is what your report should like (depending on the style, layout, grouping, and sort order that you choose).

l

![](_page_19_Picture_0.jpeg)